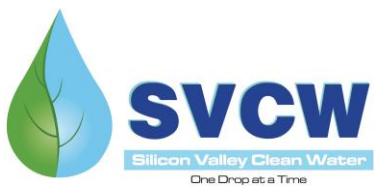

## **May 18, 2020 Commission Meeting Joining a Microsoft Teams Meeting via Mobile Device or Laptop**

## **JOINING FROM AN IPAD OR MOBILE DEVICE**

**First, download the Microsoft Teams application from the App Store.** 

**Once the App is downloaded, go to your meeting invitation and click on "Join Microsoft Teams Meeting"**

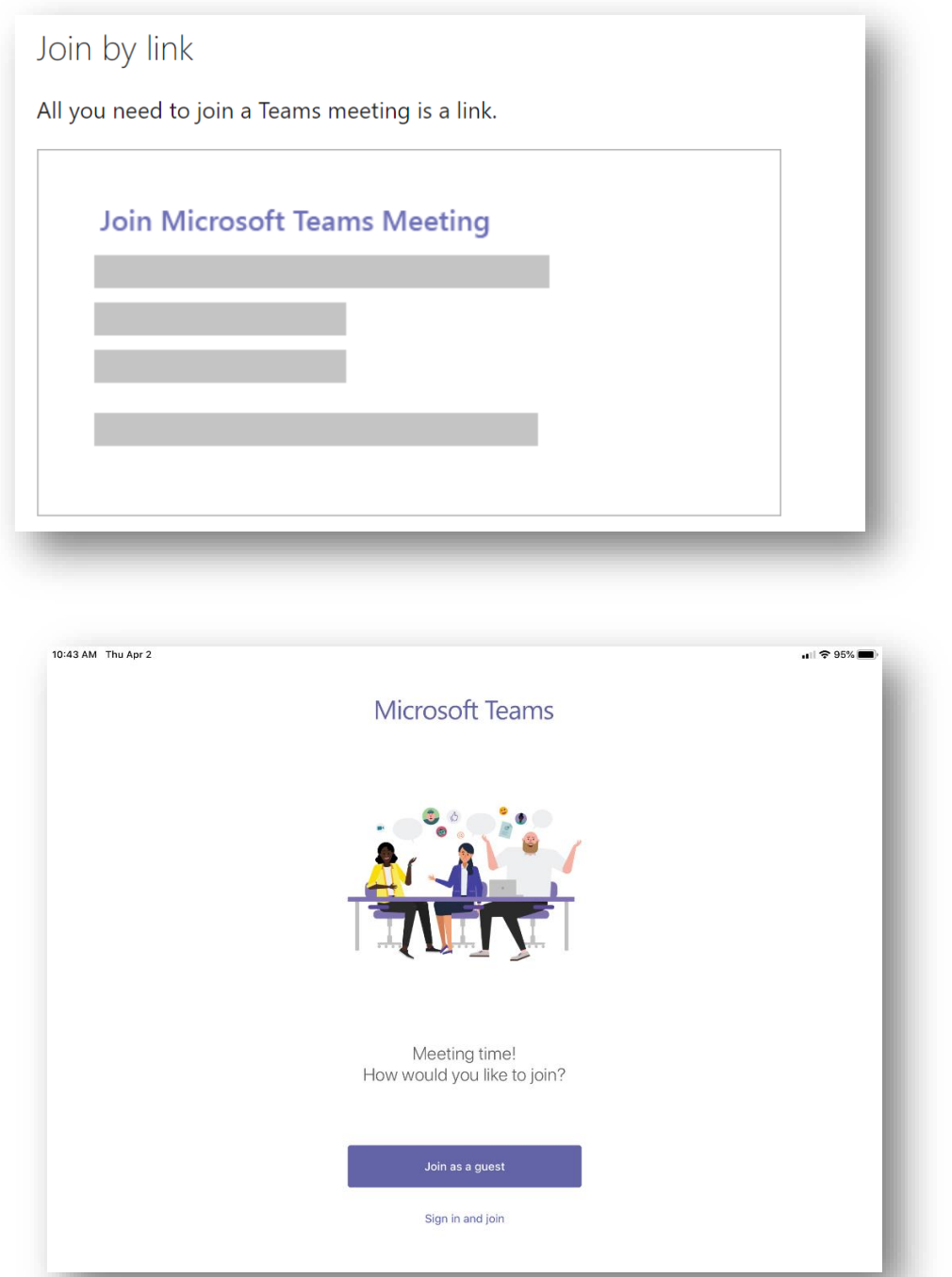

**Select "Join as guest"**

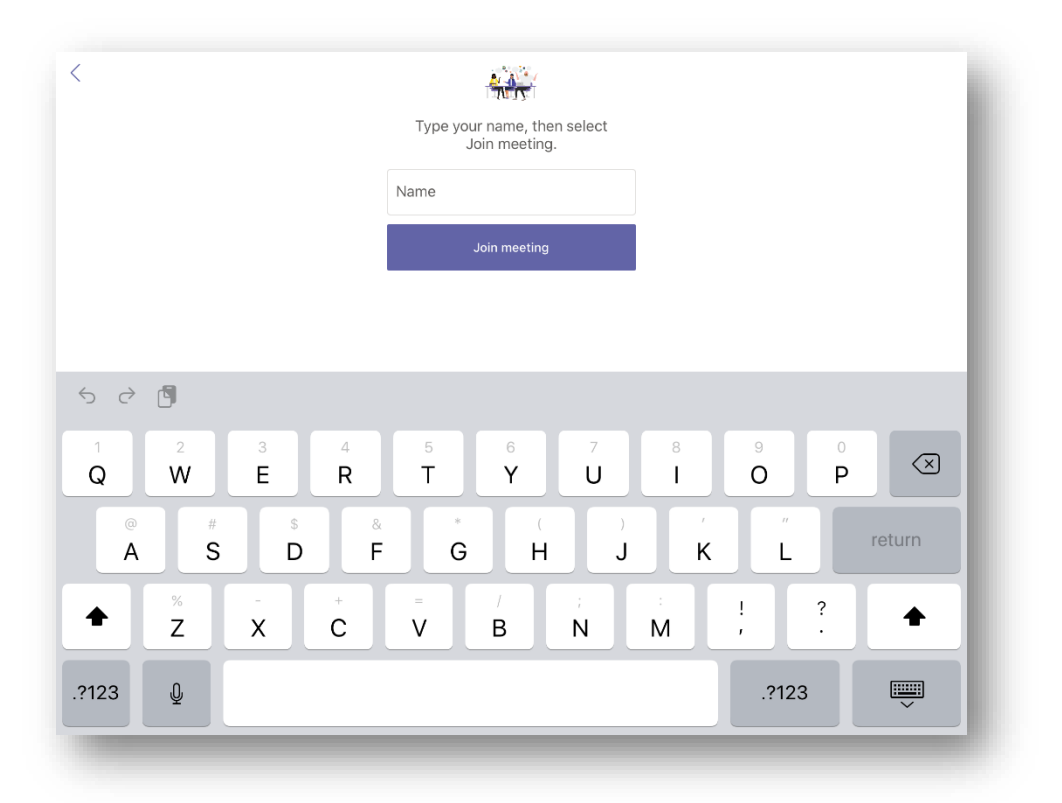

**Enter your name and click "Join meeting"**

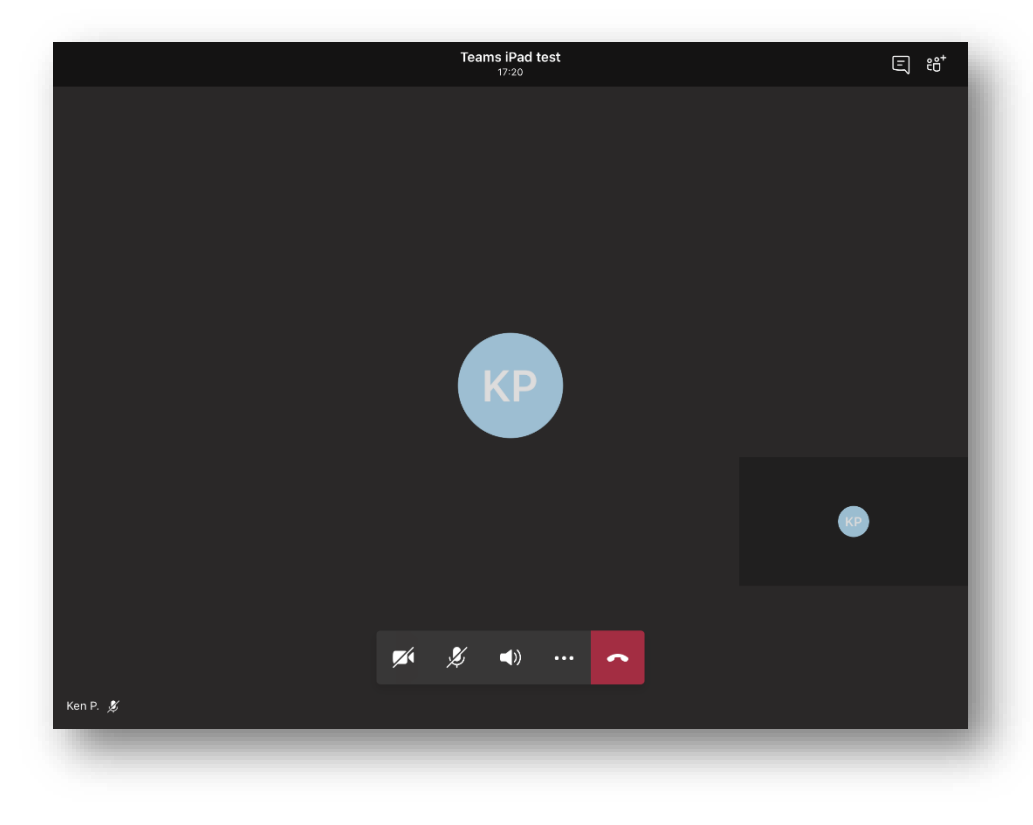

**Once you've joined the meeting, you'll see a control bar where you can mute/unmute your microphone and enable/disable your camera.**

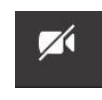

**Camera is disabled**

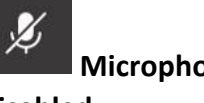

**Microphone is disabled**

## **JOINING A TEAMS MEETING FROM A LAPTOP**

When joining from a laptop, select "**Join Microsoft Teams Meeting"** in your meeting invite. This will open a webpage where you can join the meeting from a browser. If you're using a Mac, you'll need to download Google Chrome to join via the web (it will not work using Safari).

Alternatively, download the Teams App to your Laptop; this will enable more features

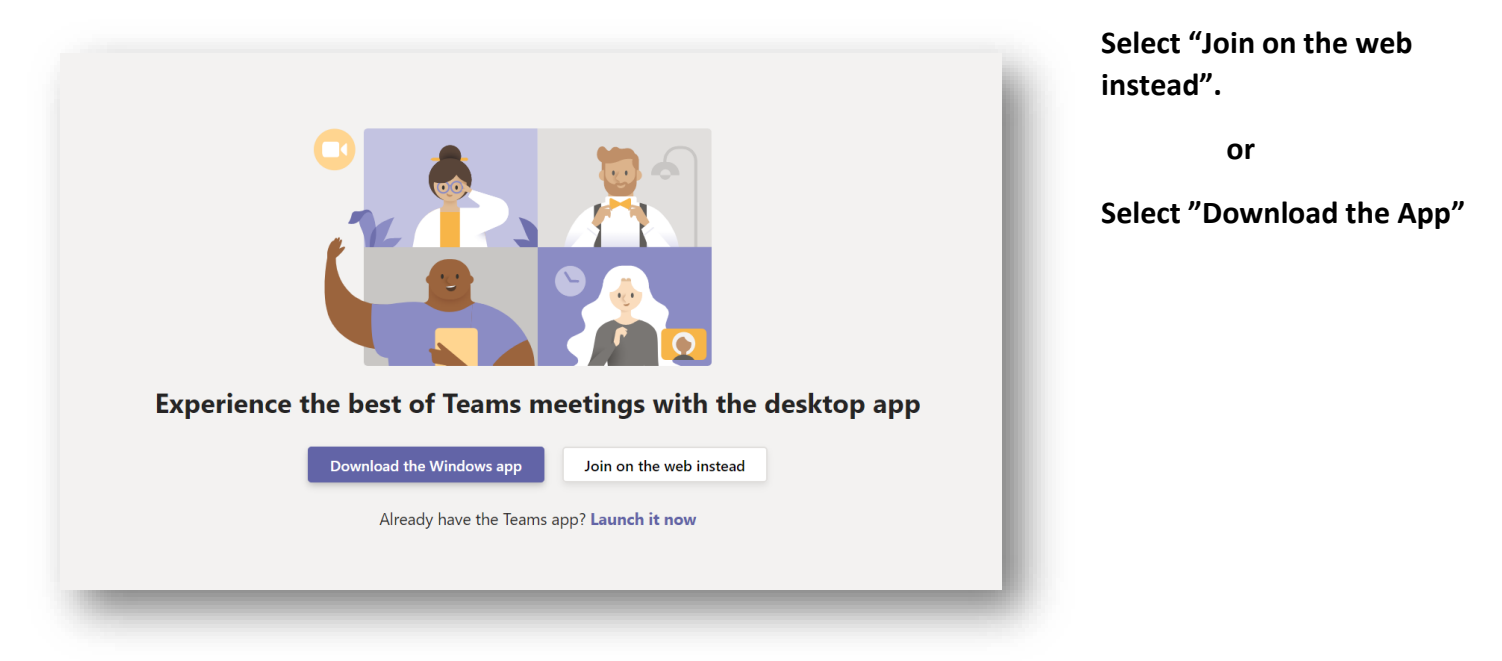

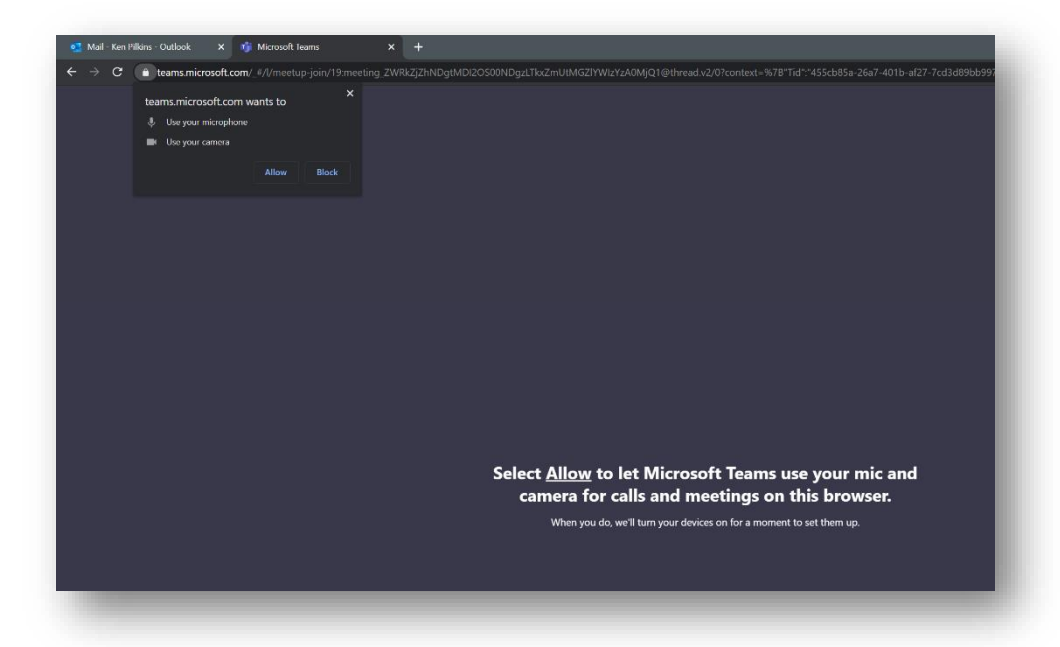

**Select "Allow" to enable Microphone and Camera during the meeting.**

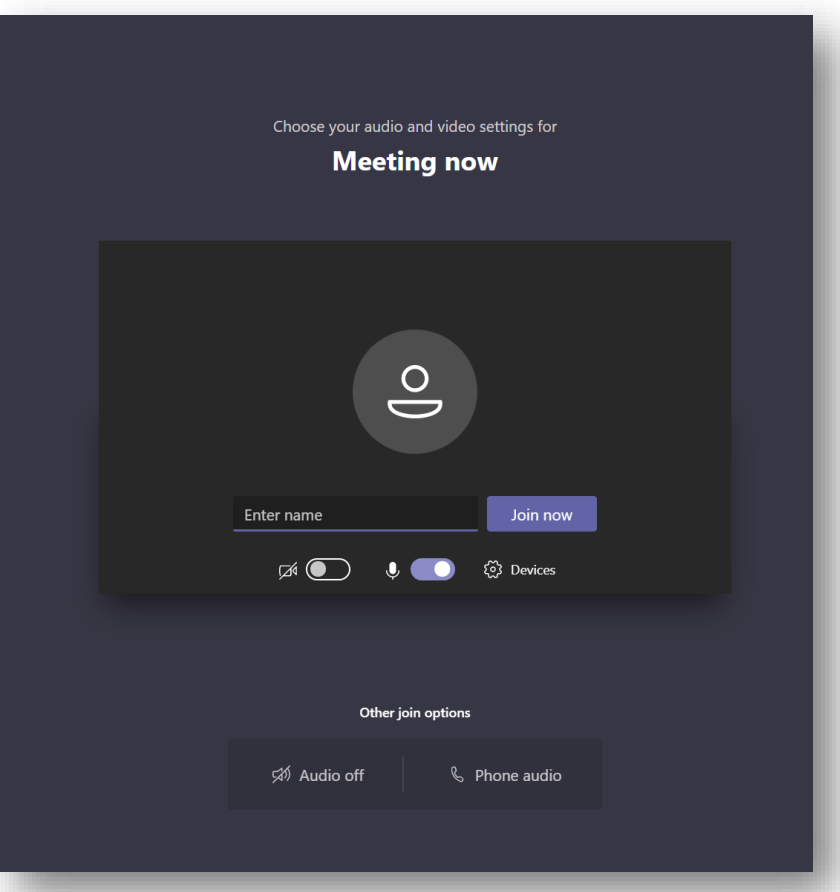

**Enter your name and enable/disable both camera and microphone. Click "Join now" to join the meeting**

**Once you've joined the meeting, you'll see a control where you can mute/unmute your microphone and** 

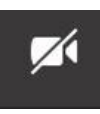

 **Camera is disabled** 

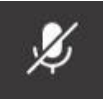

 **Microphone is disabled**

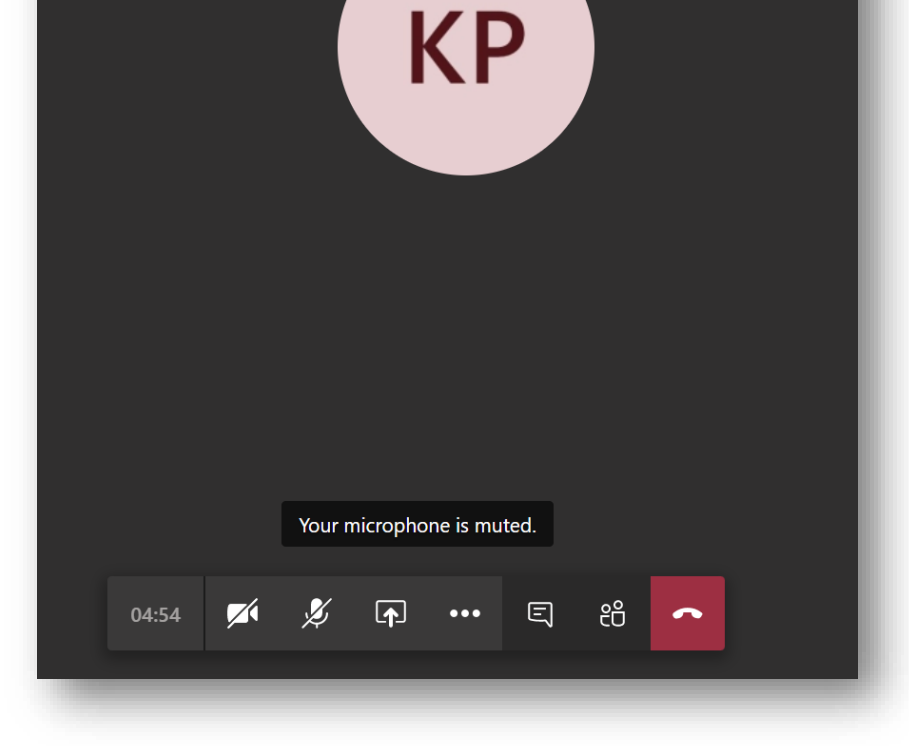

## **Helpful Video:**

**[How to Join a Teams Meeting](https://support.office.com/en-us/article/join-a-teams-meeting-078e9868-f1aa-4414-8bb9-ee88e9236ee4)**